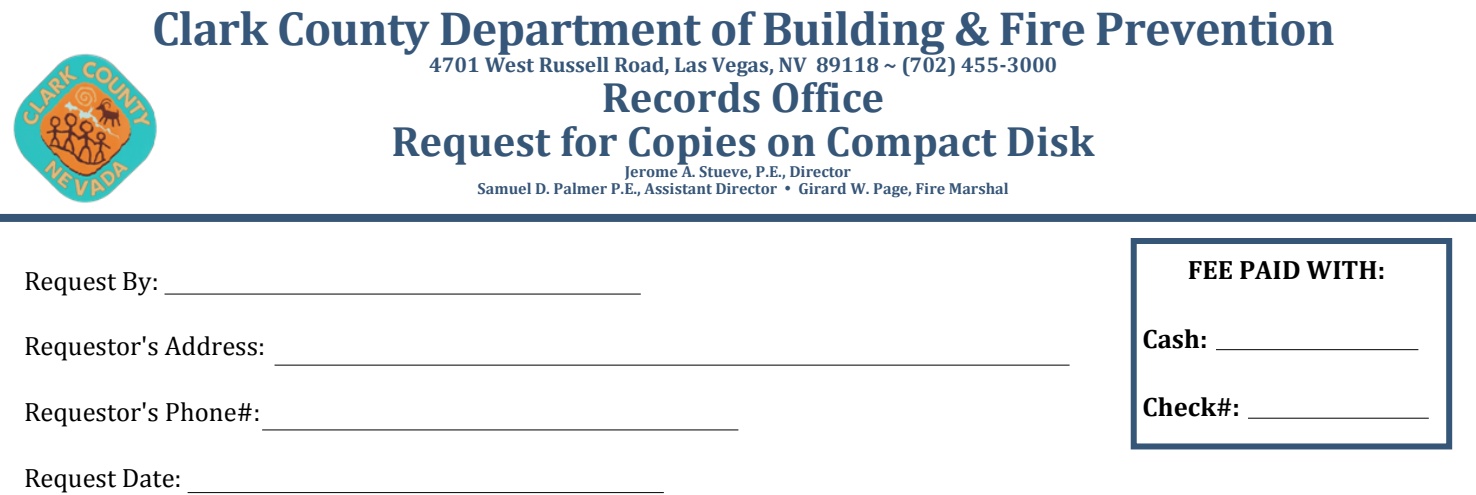

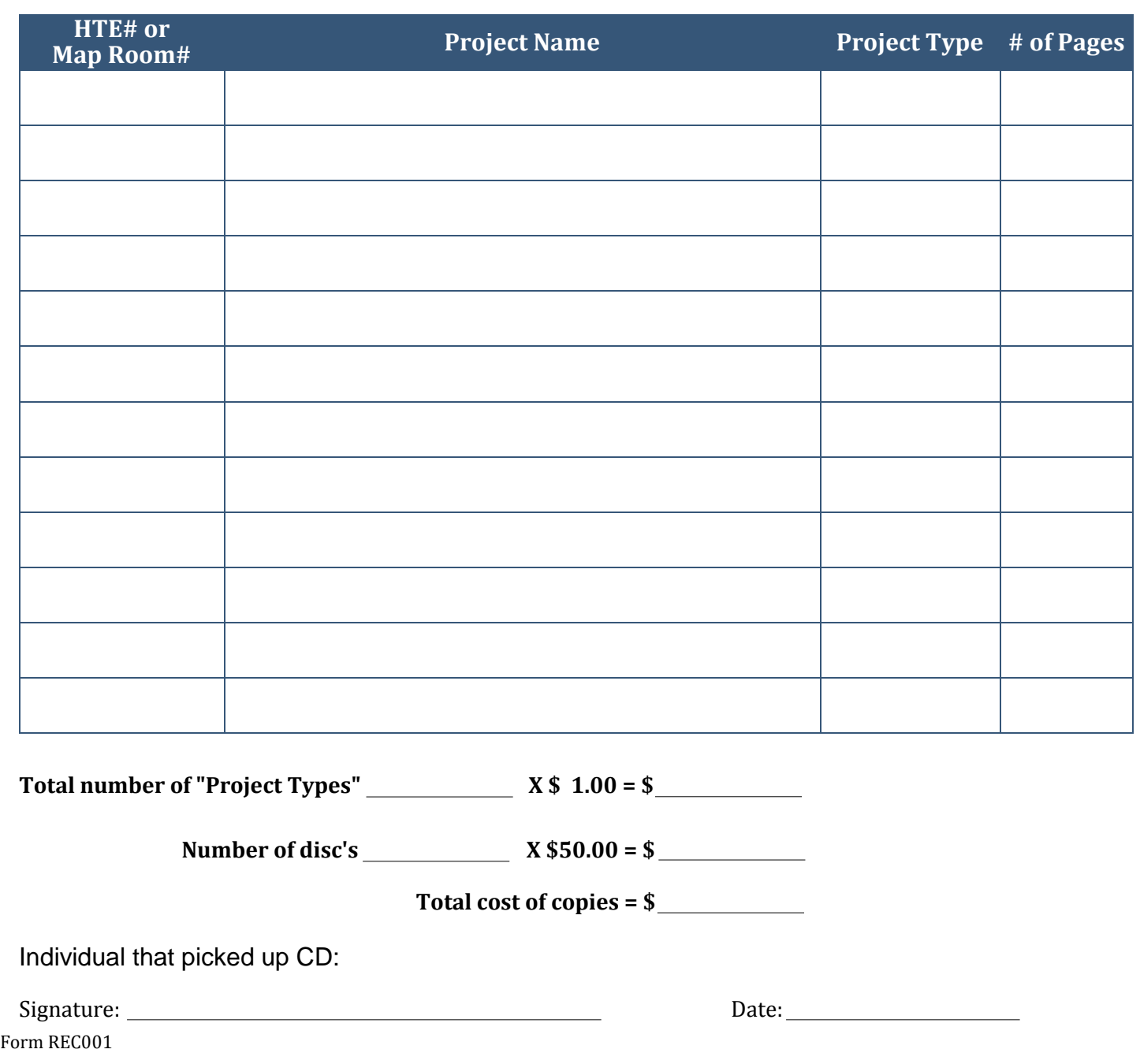

## **VIEWING INSTRUCTIONS FOR CCBD RECORDS ON CD**

- Insert CD and view contents.
- Double click on the folder containing the records to be retrieved. For example, HTE numbers beginning with 97 - will be in the folder named "97".
- Double click on the folder called App spec.
- Double click on the folder called Prog.
- Double click the epretcd.exe file (represented with a magnifying glass icon). Be patient, it may take a few seconds for anything to happen.
- Eventually the Elvis 3.0 retrieval window will open.
- Double click on the CCDB Records icon on the right half of the screen.
	- The default retrieval template will open.
- Press the enter key. You do not have to fill in any of the data fields on the template.
- The Hit list screen will open displaying a listing of all applications in that folder.
- Double click on the application that you wish to view. Once again, be patient. It may take a few seconds but soon, the Kovis Image View window will open, displaying the record in questions.

## **VIEWING TIPS**

- Click the down arrow on the scroll bar to advance through the records, page by page.
- Slide the scroll bar down to advance more than one page at a time.
- Use the mouse to drag and draw a box around the area in which you wish to zoom in.
- **Press the "fit page" (box with 4 arrows pointing out) button on the tool bar in order to fill the** viewing screen with the entire image.
- Use the Print Window option in the File drop-down menu to print the portion of the image displayed in the viewer. Use the Print Image option in the File drop-down menu to print the entire page (even those portions not showing) displayed in the viewer.
- Right click on one of the thumbnails displayed on the left side of the screen and select Print Document. This will give you a print window with the option of selecting a printer, page size and orientation, which pages to print, how many copies etc..
- Experiment with the other buttons and menus if you want to try something not listed above. You can't break it!
- For questions call the Clark County Department of Building & Fire Prevention Records Office at (702)455-2891.

Form REC001